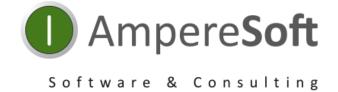

# Ampere**Soft** Tool**System** 2016.2

**New Functions & Improvements** 

AmpereSoft ProPlan
AmpereSoft MatClass

NEW: AmpereSoft QuotationAssistant

# **Contents**

| 1. NEW PUBLICATION: AMPERESOFT QUOTATIONASSISTANT                     | 2      |                                            |   |
|-----------------------------------------------------------------------|--------|--------------------------------------------|---|
|                                                                       | 4<br>4 |                                            |   |
|                                                                       |        | 3.1. New Functions                         | 5 |
|                                                                       |        | 3.1.1. Connection texts                    | 5 |
|                                                                       |        | 3.1.2. Connection-precise Cross-references | 7 |
| 3.2. Improvements in the Application                                  | 8      |                                            |   |
| 4. AMPERESOFT MATCLASS                                                | 9      |                                            |   |
| 4.1. New Functions                                                    | 9      |                                            |   |
| 4.1.1. Limitation of the number of keywords for export of BMEcat file | g      |                                            |   |
| 4.1.2. Properties Minimum stock level and Maximal stock level         | 10     |                                            |   |
| 5. UPDATE-HISTORY                                                     | 11     |                                            |   |
| 5.1. Updates Since 2008 (ProPlan V2.0)                                | 11     |                                            |   |

# 1. New publication: AmpereSoft QuotationAssistant

With the ToolSystem 2016.2 we publish AmpereSoft QuotationAssistant, our latest development.

QuotationAssistant helps you to prepare quotations and tenders adjusted to the requirements of the electrical industry.

Comprehensive functions allow the quick preparing of simple quotations up to the calculation of extensive tenders.

Use the helpful import function for GAEB files to treat public tenders. The formats X81, X82, X83, P81, P82, P83, D81, D82, D83 can be imported. After finalizing your quotation, simply export to GAEB format X84, P84 or D84.

As well as the direct material costs, QuotationAssistant considers direct wage costs and share of wage cost as well as indirect costs and surcharges including material surcharges.

#### **QuotationAssistant within the ToolSystem**

The transfer of the material data from an AmpereSoft Configurator- or ProPlan-Project allows you the quick subsequent treatment of your pre-configuration to a concrete offer.

In addition to the output of the quotations and calculations it's possible to export sum and single part lists. Thus, in case of order, the transfer of material data from your quotation to AmpereSoft ProPlan for detailed engineering can be done without much effort.

You want to calculate the warming in the switchgear, then just open the QuotationAssistant Project with the AmpereSoft TemperatureCalculator.

#### **Test period**

After installation of the ToolSystem 2016.2 you have 14 days' time to test the QuotationAssistant. For an optimized start, you find the help file "First Steps" on the left side of the start window.

With pleasure our colleagues of sales & support assist you with any question.

Phone: +49 228-608847-47

sales@amperesoft.net or support@amperesoft.net

# 2. AmpereSoft ToolSystem start menu

## 2.1. TeamViewer Support button

In the start menu of the ToolSystem, now you find the TeamViewer Support button in the tab "Support".

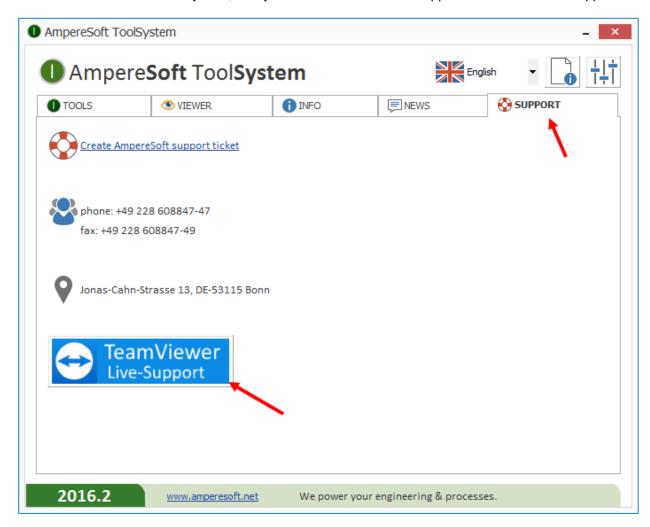

With this button, you can show your current application situation, during a telephone call live to one of our supporter.

## 3. AmpereSoft ProPlan

#### 3.1. New Functions

#### 3.1.1. Connection texts

24 connection texts can be entered for each connection of an equipment via the EQ-specific comments of the main equipment. These connection texts can be displayed in the forms.

Use these connection texts e.g. for the display of the cross-section of a wire in the connection table.

#### **Insert connection texts:**

Open the properties of the main equipment via the circuit diagram symbol. Open the EQ-specific comments.

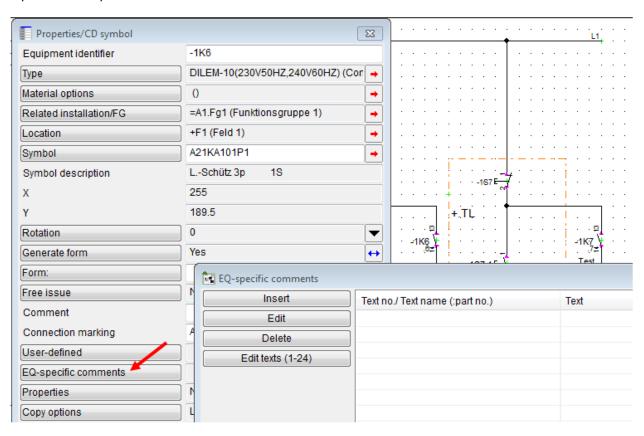

Via "Insert", you enter the connection texts.

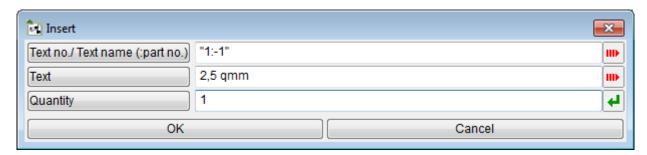

In this screen shot you see, how the text "2,5 qmm" is entered into the 1st connection text of the 1st connection.

- "1:-1" The first number is the number of the connection text.
- The second number is the connection number. In front of the connection number, please enter colon and a minus.

If the same text should be entered for more than one connection, you can do this once for all wished connections with a formula.

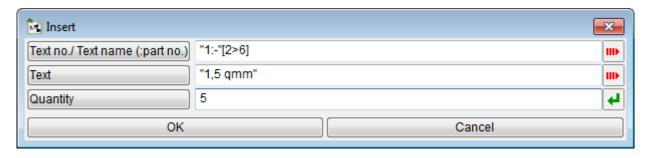

"1:-"[2>6] The connection numbers are indicated in the square brackets. In this example no. 2 to no. 6.

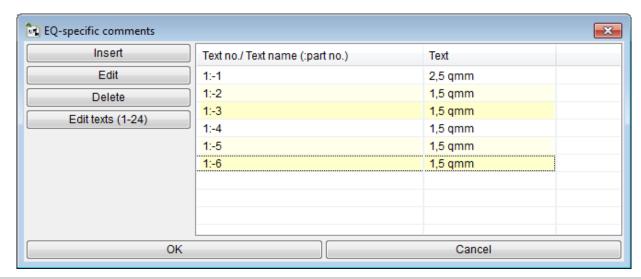

In our example the text "2,5 qmm" was entered in the first connection text of the first connection. For the connection 2 to 6, the text "1,5 qmm" was entered in the first connection text.

**Tip:** If you need an overview of the connections of an equipment, you can open this via the context menu of the circuit diagram symbol. ( Connections... )

#### Display connection texts at the symbol

If you want to display the connection texts at the symbol, use following key texts in the symbol editor:

For the main symbol:

• For the CD part symbol:

Generic standard texts > Equipment > Complete representation :> Connections [> choose connection no.] : Connection texts > choose connection text no.

Example for the 2nd connection text of the 4th connection:

db(db(db(FATHERCOMP),COMPPORT,4),PORTTEXT,2)

#### Display connection texts in the connection table

To display the connection texts in the connection table, please use following key texts in the symbol editor: Forms > Connection table > Connection : Connection texts > choose connection text no.

Example for the display of the 1st connection text: db(PORTTEXT,1)

#### 3.1.2. Connection-precise Cross-references

Till now, a cross-reference representation in forms was always only symbol-related possible (Location of the reference point).

Now you can have displayed the exact cross-reference of a connection point of an equipment in forms, such as the connection table.

For this, use the known pace holder db(CROSSREF) of the connection.

## 3.2. Improvements in the Application

- Also at combinations the alternative symbols are offered from every single component, each after each, at placing in the diagram.
- The assignment problems with placing potentials by drag & drop out of the Project explorer onto cables in the circuit diagram has been solved.
- In the past, the manual renaming of mpp files led to the error message "A wrong argument was found" when opening these projects. This problem has been solved.
- Due to the repair of multilingual projects, the linking to the foreign language database was cut for some placed texts in particular situations. Through this the translation of these texts couldn't displayed in the plan any more. This problem has been solved.

## 4. AmpereSoft MatClass

#### 4.1. New Functions

#### 4.1.1. Limitation of the number of keywords for export of BMEcat file

The number of keywords, which should be exported, can be limited in the BMEcat profile.

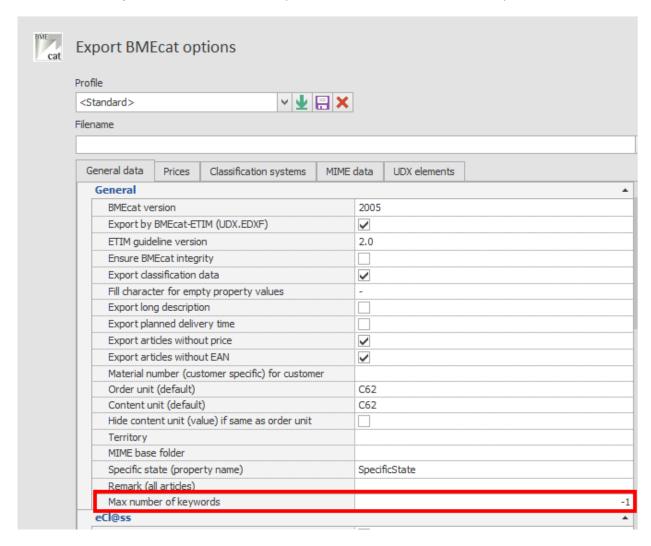

<sup>-1 =</sup> no limitation of the number of keywords

<sup>0 =</sup> no keywords will be exported

x = export x keywords at maximum

## 4.1.2. Properties Minimum stock level and Maximal stock level

There are two new properties in the area of standard properties:

- Minimum stock level
- Maximum stock level

These properties serve for the detail of the required minimum and maximum stock of products in the warehouse. You can use the add on module MatClass Scripting for e.g. a comparison of these properties with your ERP system.

# 5. Update-History

## 5.1. Updates Since 2008 (ProPlan V2.0)

Information on the latest updates can be downloaded in PDF format at the following links:

UpdateInfo V2.0

UpdateInfo V2.2

UpdateInfo ProPlan V3.0

<u>UpdateInfo ProPlan V3.1</u>

<u>UpdateInfo ProPlan V3.2</u>

UpdateInfo ProPlan V3.3

UpdateInfo ProPlan V3.4

UpdateInfo ProPlan V3.5

UpdateInfo ToolSystem 2014 (ProPlan V3.6)

<u>UpdateInfo ToolSystem V2015.1</u>

UpdateInfo ToolSystem V2016.1